## Interaktive Karte mit disjunkten Rollovers gestalten

## Unabhängige Rollovers mit Schaltflächen

Mit der Schaltflächenfunktion von InDesign lassen sich Rollovers – Schaltflächen, die auf eine Aktion des Benutzers hin ihr Aussehen ändern – schnell und bequem erstellen.

Aber auch sogenannte » disjunkte Rollovers« sind möglich. Wenn man hierbei den Mauszeiger über eine bestimmte Schaltfläche bewegt oder daraufklickt, wird ein weiteres Objekt an einer anderen Stelle der Seite eingeblendet oder ausgetauscht.

Als Beispiel dient uns eine Karte des Limes-Radfernwegs (Quelle Text und Bilder: Wikipedia.de). Diese Karte soll interaktiv gestaltet und als PDF ausgegeben werden. Wenn der Nutzer die Maustaste auf einem auf dem Limes-Radweg liegenden Ort drückt, soll ein entsprechendes Bild eingeblendet werden. Sobald der Benutzer die Maustaste wieder freigibt, soll das Bild wieder ausgeblendet werden.

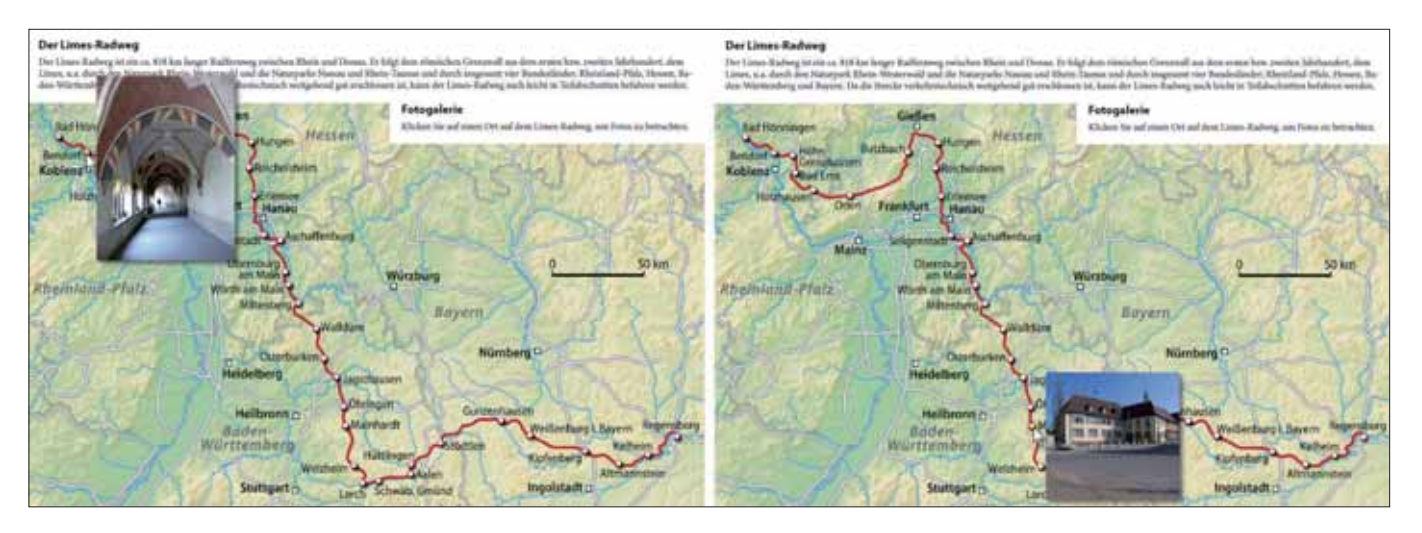

Abb. 1 Die fertige PDF-Anwendung: Auf Mausklick werden Bilder von den Sehenswürdigkeiten am Limes-Radweg angezeigt.

## **Neue Ebene erstellen**

Zunächst öffnen Sie die vorbereitete Datei LIMES.INDD. Die Kartengrafik ist hier bereits eingefügt.

Damit Sie bequem und übersichtlich arbeiten können, legen Sie zuerst eine neue Ebene für die Rollover-Schaltflächen an.

Gehen Sie dazu folgendermaßen vor:

1 Wählen Sie Fenster  $\rightarrow$  Ebenen oder drücken Sie die F7-Taste, um das Ebenen-Bedienfeld anzuzeigen.

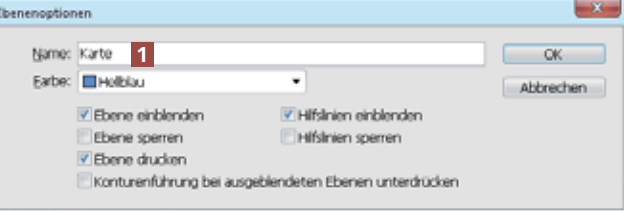

2 Doppelklicken Sie auf die vorhandene Ebene und geben Sie ihr den Namen »Karte« 1.

Abb. 2 Geben Sie der vorhandenen Ebene den Namen »Karte«.

**ZIP** 

## CD-ROM

Die Beispieldateien finden Sie auf der CD-ROM im Ordner »Arbeitsdateien\ Tutorial\Rollovers«.